# Blue Prism 7.0

Java Access Bridge User Guide

Document Revision: 1.0

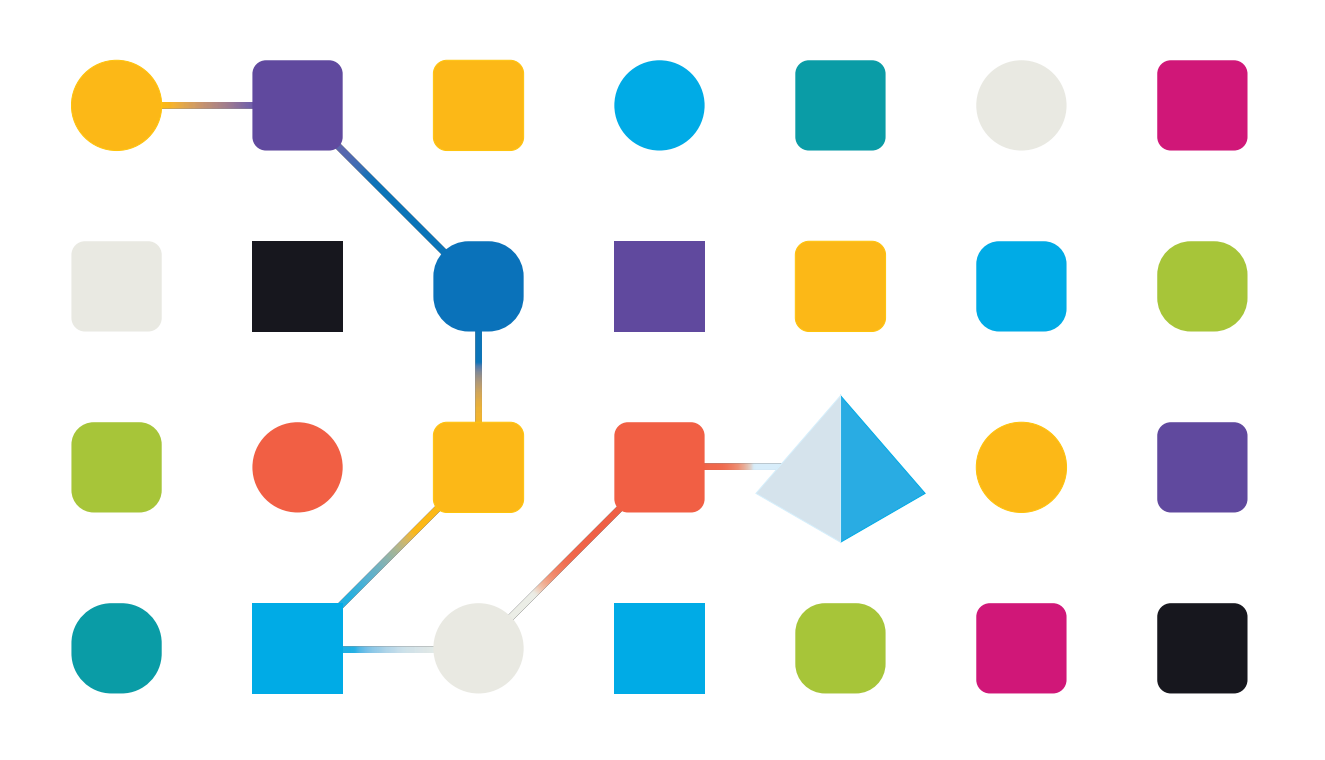

#### <span id="page-1-0"></span>**Trademarks and Copyright**

The information contained in this document is the proprietary and confidential information of Blue Prism Limited and should not be disclosed to a third-party without the written consent of an authorized Blue Prism representative. No part of this document may be reproduced or transmitted in any form or by any means, electronic or mechanical, including photocopying without the written permission of Blue Prism Limited.

#### **© Blue Prism Limited, 2001 – 2023**

"Blue Prism", the "Blue Prism" logo and Prism device are either trademarks or registered trademarks of Blue Prism Limited and its affiliates. All Rights Reserved.

All trademarks are hereby acknowledged and are used to the benefit of their respective owners. Blue Prism is not responsible for the content of external websites referenced by this document.

Blue Prism Limited, 2 Cinnamon Park, Crab Lane, Warrington, WA2 0XP, United Kingdom. Registered in England: Reg. No. 4260035. Tel: +44 370 879 3000. Web: [www.blueprism.com](http://www.blueprism.com/)

# SS<mark>&</mark>C | blueprism

## <span id="page-2-0"></span>**Contents**

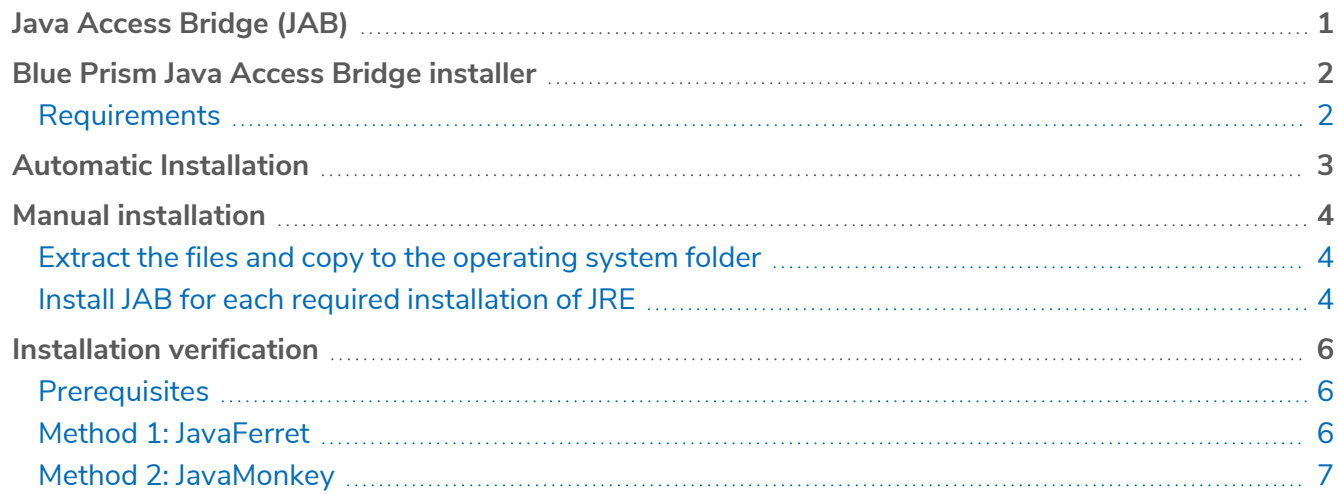

## <span id="page-3-0"></span>**Java Access Bridge (JAB)**

For Blue Prism to interact with the Java applications via the Java Runtime Environment (JRE), the Java Access Bridge (JAB) is required.

For some versions of JRE, the JAB is provided with the installer, while for others it is an independent component.

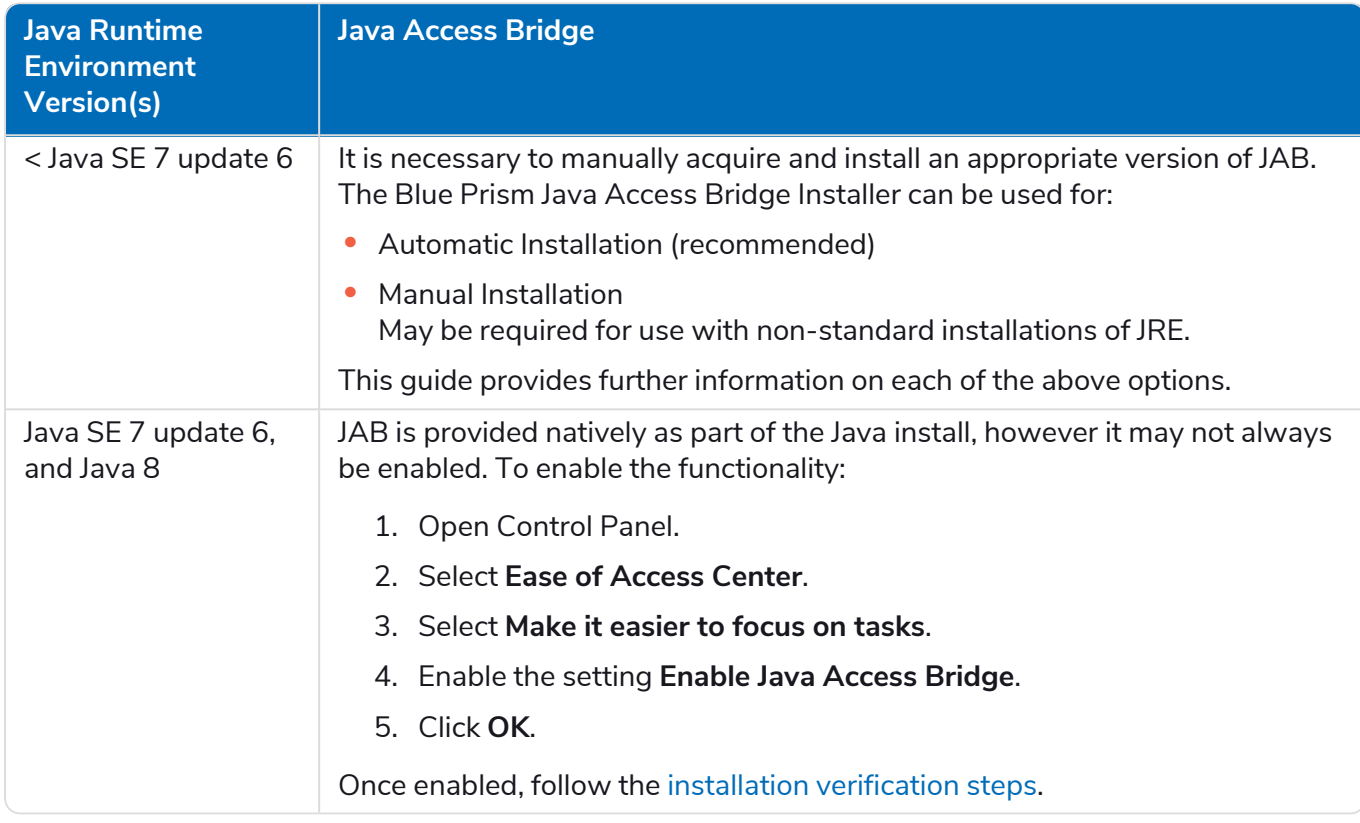

For more information, see Java [automation](https://bpdocs.blueprism.com/bp-7-0/en-us/helpJavaAutomation.htm).

## <span id="page-4-0"></span>**Blue Prism Java Access Bridge installer**

For versions of the Java Runtime Environment (JRE) where it is necessary to install and configure Java Access Bridge (JAB) separately, there are two options available when using the Blue Prism JAB Installer:

- **•** Automatic installation (recommended)
- **•** Manual installation:
	- **•** Where there are multiple instances of JRE, or
	- **•** Where the JRE is installed in a location other than the default directory

#### <span id="page-4-1"></span>**Requirements**

The following guidelines should be considered when selecting and installing the Java Access Bridge.

- **•** The intended JRE must be installed and the target applications fully installed and operational prior to installing JAB..
- **•** The latest compatible version of JAB should be used with the installed version of JRE as shown in the table below. (If a JRE version that is lower than 1.2.2 is in use, please contact the Customer Support team).

For 32-bit operating systems:

• When using a 32-bit operating system, applications can be set to launch in Embedded or External 32-bit mode.

For 64-bit operating systems:

- **•** JAB 2.0.0 cannot be used with a 64-bit JRE, however it can be used on a 64-bit operating system if a 32-bit JRE is installed.
- **•** JAB 2.0.2 or higher must be used with 64-bit JREs. Check the table below for guidance on JAB to JRE compatibility.
- **•** Business objects that model 64-bit Java applications must be set to External 64-bit mode in the Blue Prism Application Modeller.

List of JRE and compatible JAB versions

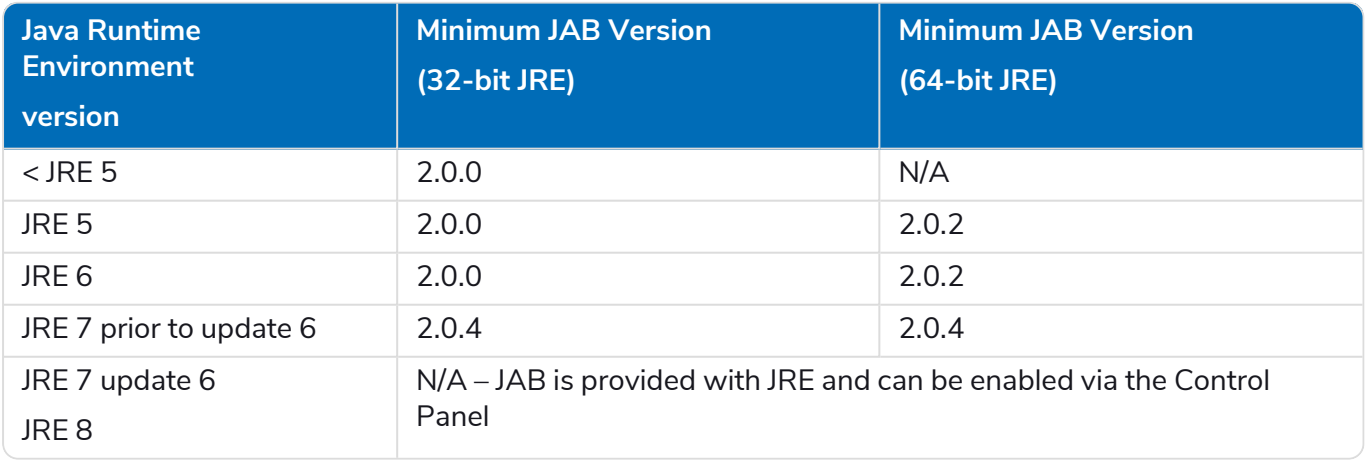

Each time the JRE in question is upgraded or modified (for example, as part of a security update), the JAB installation will need to be repeated to make sure that the new JRE has the correct extensions in place to work with JAB.

Each time a new JRE is installed on the device (for example, for use with a new software application, it may be necessary to repeat the JAB installation, even for your existing JREs).

## <span id="page-5-0"></span>**Automatic Installation**

To begin the automatic installation:

- 1. Run the installation executable (BPJabInstaller.exe) provided.
- 2. Select the required version from the drop-down and click **Install**. This will install Java Access Bridge.
- 3. When complete, it is advisable to copy and paste the output text and save this to a file. This will aid any diagnostics should they be required.
- 4. Reboot the device and verify the [installation.](#page-8-0)

### <span id="page-6-0"></span>**Manual installation**

<span id="page-6-1"></span>The manual installation is only intended for non-standard configuration(s) of Java Runtime Environments (JREs).

#### Extract the files and copy to the operating system folder

- 1. Extract the supplied .zip file containing the JAB files to a local folder.
- 2. Copy the files WindowsAccessBridge.dll, WindowsAccessBridge-32.dll and WindowsAccessBridge-64.dll into the correct Windows System directory appropriate for the Operation System architecture.
	- **•** 32-bit OS: WindowsAccessBridge.dll copied to c:\windows\system32\
	- **•** 64-bit OS: WindowsAccessBridge-32 copied to c:\windows\SysWOW64\, and WindowsAccessBridge.dll and WindowsAccessBridge-64.dll copied to c:\windows\system32

On a 64-bit OS, 32-bit DLLs reside in the SysWOW64 folder, and native 64-bit DLLs reside in the system32 folder.

#### <span id="page-6-2"></span>Install JAB for each required installation of JRE

The Java Access Bridge can be installed for each installation of Java Runtime Edition on a given device. An example where this may be required is with products such as Sun Microsystems™ Java web browser plugin which typically includes a separate JRE. Commonly installation of JRE are found within a Java folder under program files e.g.

- **•** c:\Program Files\Java\jdk1.5.0\jre\
- **•** c:\Program Files (x86)\Java\jre7\

Non-standard installations of JRE are usual found in a sub-directory of the application e.g. c:\Program Files\[Application]\JRE\

For each JRE installation where JAB is to be installed, follow the steps below:

- 1. Locate the extension folder for each relevant JRE e.g.
	- **•** c:\Program Files\Java\jdk1.5.0\jre\lib\ext
	- **•** c:\Program Files (x86)\Java\jre7\lib\ext
- 2. Copy Java files.
	- **•** Copy the files named access-bridge.jar, access-bridge-32.dll and access-bridge-64.dll into the ext directory identified in the previous step.
	- **•** Identify the version of the target JRE installation: a value of the form 1.X.
	- Copy into the ext directory the file named jaccess-1 X.jar (where X is the number identified as part of the JRE version), and then rename it to jaccess.jar, or copy the supplied jaccess.jar into this folder.
	- Where there is no matching file use the first available file with a lower version number instead (e.g. in the case of 1.5 or 1.6, for which there is no matching file, please use the file jaccess-1.4.jar).

3. Add properties file.

Check for the existence of a file named 'accessibility.properties' in the lib folder (one level above the ext folder in your JRE install directory). If the file does not exist, copy the supplied version of the file into the lib folder. If the file exists but does not yet include the following line then append it to the end of the file, on its own line:

assistive\_technologies=com.sun.java.accessibility.AccessBridge

It is acceptable for this line to be the only line in the file.

- 4. Locate the bin directory:
	- Navigate to the folder \bin under your Java installation directory e.g.
		- **•** c:\Program Files\Java\jdk1.5.0\jre\bin
		- **•** c:\Program Files (x86)\Java\jre7\bin
	- **•** Copy the files JavaAccessBridge.dll, JavaAccessBridge-32.dll, JavaAccessBridge-64.dll, JAWTAccessBridge.dll, JAWTAccessBridge-32.dll and JAWTAccessBridge-64.dll to this folder.

For 32-bit JAB on a 32-bit operating system only, the files JavaAccessBridge.dll and JAWTAccessBridge.dll will exist.

- 5. If installing within a 64-bit operating system, add the folder c:\windows\SysWOW64 to the PATH environment variable.
- 6. When the installation is complete, reboot the device and verify the [installation.](#page-8-0)

## SS<sup>&</sup>C | blueprism

## <span id="page-8-0"></span>**Installation verification**

The verification stage takes advantage of two tools provided by Sun/Oracle, the creators of the Java Access Bridge. The tools are basic and serve to demonstrate that the basic features of the Java Access Bridge API are available.

This step allows the JAB to be tested independently of a Blue Prism installation, allowing verification that the JAB has been installed correctly in the event that Blue Prism cannot successfully communicate with a Java application.

To verify the Java Access Bridge installation, complete the following steps. If either method succeeds the installation is successful.

If you do not already have copies of JavaFerret or JavaMonkey, these can be downloaded as part of a. the JAB 2.0.2 .zip file from Oracle here. Link: [http://www.oracle.com/technetwork/java/javase/tech/index-jsp-136191.html.](http://www.oracle.com/technetwork/java/javase/tech/index-jsp-136191.html) However do not install this version of JAB. When verifying your installation, use the versions of the JavaMonkey or JavaFerret executables without the -32 or -64 suffixes in the filename.

#### <span id="page-8-1"></span>**Prerequisites**

<span id="page-8-2"></span>The device must have been rebooted following the installation of the Java Access Bridge.

#### Method 1: JavaFerret

Open the target application. This application should have been fully installed, configured and tested prior to the JAB installation.

- 1. Launch the JavaFerret application appropriate to your operating system and JRE version.
- 2. Open the "JavaEvents" menu and select the "Track Mouse Events" option, as illustrated.

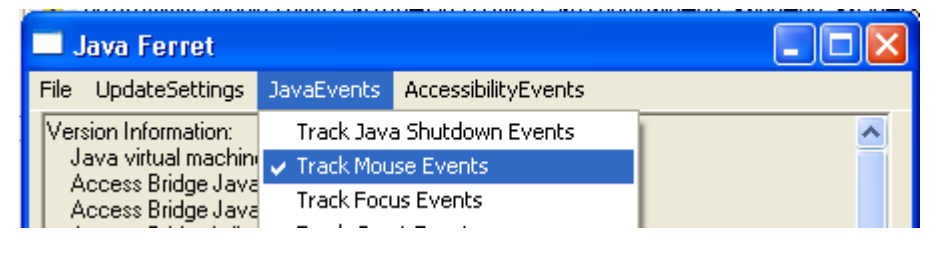

# SS<sup>&</sup>C | blueprism

3. Arrange your JavaFerret window side by side with your target application. Begin to move your mouse over the target application. Under a working installation, you will see the Java Ferret window update with text, as illustrated.

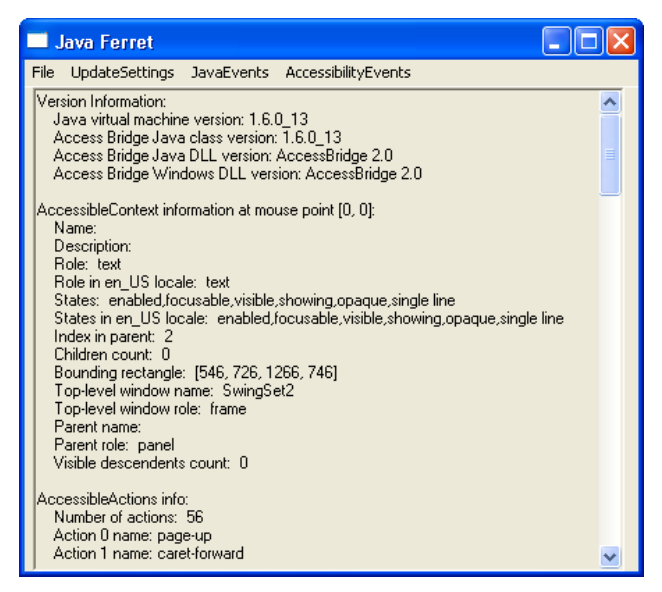

#### <span id="page-9-0"></span>Method 2: JavaMonkey

- 1. Open the target application. This application should have been fully installed, configured and tested prior to the JAB installation.
- 2. Launch the JavaMonkey application appropriate to your operating system and JRE version.
- 3. Select the "Update Tree" option from the file menu. Under a working installation, you will see the window populated with a tree-like structure representing your target application, as illustrated.

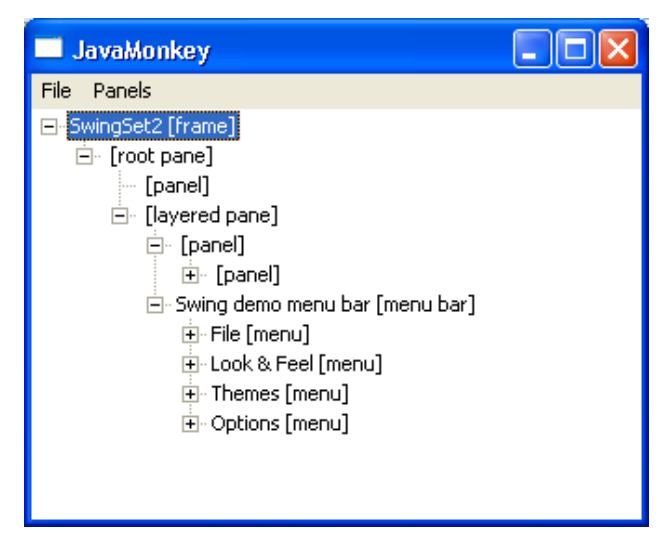